#### Login to your OnTrack account any time, from any location, using your Pace User ID and Password credentials

Access the OnTrack login page in your **Classes** account.

#### <u>or</u>

Through your **MyPace Portal** account in the **Faculty menu** and listed under the **Faculty Resources** menu on the lower right corner.

#### <u>or</u>

Access the login link through the <u>OnTrack website</u>.

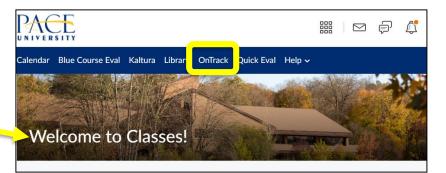

#### Faculty Resources

Academic Progress Reports Business Cards Change of Grade Form Digital Measures Faculty Gateway Faculty Grading Instructions Faculty-Led Study Abroad Handbook Institutional Review Board Interfolio Peer Review Tools

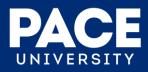

#### **<u>5 Ways to Use OnTrack in</u> Your Role as an Instructor at Pace**:

- 1. Respond to **Academic Progress Report (APR)** requests at the designated points of the semester.
- 2. Raise **Flags** for students in your course(s) who appear to be struggling; Flags can be raised at **any time of the semester**.
- 3. Use the **Kudos** feature to recognize a student's good work or improvement; Kudos can be shared at **any time of the semester.**
- 4. Raise the **Risk of Withdrawing from the University** Flag when a student indicates she/he **\*MAY\*** be considering transferring or has shared concrete plans to transfer out of Pace.
- 5. <u>Optional</u> Attendance Tracking and Online Appointment Scheduling features.

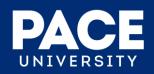

#### Some General Reasons to Raise a Flag for a Student in OnTrack

- Absences from scheduled class meetings.
- Failure to submit homework or assignments.
- Poor performance on quizzes or tests.
- Lack of participation or engagement.

Kudos can also be shared through OnTrack to recognize a student's good work and/or improvement.

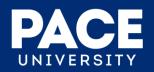

#### Access the main menu in OnTrack and select the "Students" menu

| 📃 On T | rack     |                                                                               |                     |                                                                                                    | <b>Q</b> Search for Students              |
|--------|----------|-------------------------------------------------------------------------------|---------------------|----------------------------------------------------------------------------------------------------|-------------------------------------------|
|        | rs Appo  | opointment Copy Session Scheduling Wizard Copy Reserve Time Record Attendance |                     |                                                                                                    |                                           |
|        | You      | r Name                                                                        | <ul><li>▼</li></ul> | Click on the "hamburger" menu in<br>the upper left corner (three paralle<br>lines) to display your <b>OnTrack me</b> |                                           |
|        | <b>A</b> | Home                                                                          |                     | 2.                                                                                                    | Select " <b>Students</b> " from the menu. |
|        | ā        | Appointments                                                                  | × 2                 | ۷.                                                                                                    | Select Students noni the menu.            |
|        | ä        | Students                                                                      | ~ 🗖                 |                                                                                                    |                                           |
|        | Â        | Services                                                                      |                     |                                                                                                    |                                           |

Privacy Policy

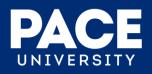

#### General navigation in the "Students" menu for Instructors

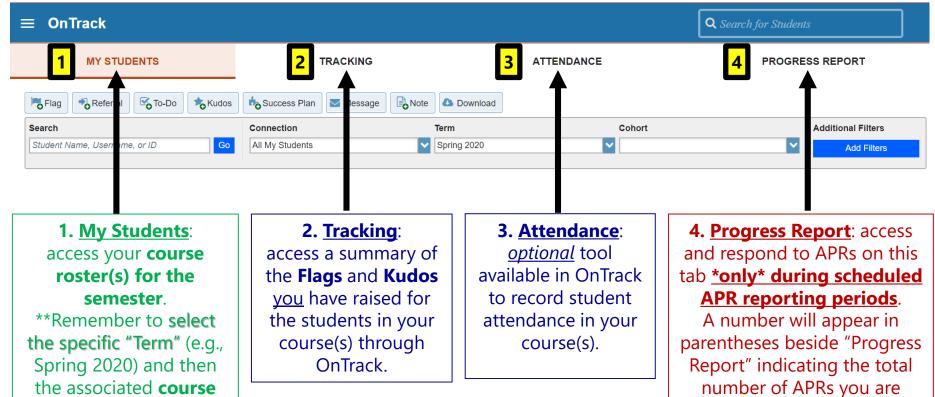

being asked to complete

during each of the three formal APR reporting

periods.

title/CRN in the "Connection" box to access your roster.

#### **Access Your Course Roster**

| ≡ On Track                                   |                                       |                                                         | <b>Q</b> Search for Students                                         |  |
|----------------------------------------------|---------------------------------------|---------------------------------------------------------|----------------------------------------------------------------------|--|
| 1 MY STUDENTS                                | TRACKING                              | ATTENDANCE                                              | PROGRESS REPORT                                                      |  |
| Referral Coto to Kudos                       | ss Plan Message                       |                                                         |                                                                      |  |
| Search                                       | Connection                            | Term Col                                                | nort Additional Filters                                              |  |
| Student Name, Username, or ID                | All My Students All My Students       | Spring 2020                                             | Add Filters                                                          |  |
| Name 🔺                                       | Mindfulness and Cultural Intelligence | Proe                                                    | Cell Phone                                                           |  |
|                                              | HON 499 21507                         |                                                         |                                                                      |  |
|                                              | <b>\</b>                              | 2. Select the spe                                       | ecific semester from the                                             |  |
|                                              |                                       |                                                         | .g., Spring 2020).                                                   |  |
| 1. Use the "My Stud                          | ents"                                 | 2 Calent the rea                                        | was title (CDN) from the                                             |  |
| menu to access your                          |                                       |                                                         | urse title/CRN from the                                              |  |
| · · · · · · · · · · · · · · · · · · ·        |                                       | <b>*Connection</b> <sup>#</sup> menu to view your class |                                                                      |  |
| course(s) for the se<br>and the associated c |                                       | <b>roster</b> * and currently enrolled students.        |                                                                      |  |
| roster(s).                                   |                                       |                                                         | stration information (Add/Drop<br>updated <u>nightly</u> in OnTrack. |  |

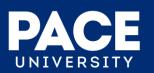

## Raise a Flag or Kudos for an <u>Individual</u> <u>Student</u> at ANY TIME

Click on the student's name from your class roster view to open their OnTrack folder and raise Flags/Kudos from within their folder:

| Student Name                                                           |                                                                                                    |                                        |                                                                                                    |  |  |
|------------------------------------------------------------------------|----------------------------------------------------------------------------------------------------|----------------------------------------|----------------------------------------------------------------------------------------------------|--|--|
| Flag 🗹 To-Do 🕇 Kudos 🕯                                                 | Message Note Appointment                                                                                                    |                                        |                                                                                                    |  |  |
| Cvei ew Stude                                                          | ent Information                                                                                                    |                                        |                                                                                                    |  |  |
| € Info ✓ CA                                                            | MPUS: New York City                                                                                                    | *                                      | ×                                                                                                    |  |  |
|                                                                        | e Flags                                                                                                    | Create Kudos for Stuc                  | dent Name Never Mind Save                                                                                                    |  |  |
| Tracking                                                               | Flags for courses in the active term                                                                                                    | Course Context THIS F<br>Comment STUDE | Up the Good Work<br>FLAG AND YOUR COMMENTS ARE SENT TO THE<br>ENT. Raise this Kudos for a student who is performing well.<br>Josable under FERPA      |  |  |
| Meetings Kaise Flag Tor S<br>Notes * Flag<br>Course Context<br>Comment | Academic Concern<br>THIS FLAG AND YOUR COMMENTS ARE SENT TO THE                                                                                                    | STUDE<br>OWN,<br>* Disc/               | ELAG AND YOUR COMMENTS ARE SENT TO THE<br>ENT. Raise this general Kudos for a student and ENTER YOUR<br>PERSONALIZED COMMENTS.<br>Iosable under FERPA |  |  |
|                                                                        | STUDENT. Raise this when you have a concern regarding a<br>student's academic performance in your course. EXAMPLES<br>include: Lack of participation, missing or late assignments, low test<br>or quiz scores.<br>* Disclosable under FERPA | THIS F<br>Raise t                      | Ing Improvement LAG AND YOUR COMMENTS ARE SENT TO THE STUDEN. this Kudos when a student is showing improvement. Iosable under FERPA                   |  |  |
|                                                                        | Attendance Concern      THIS FLAG AND YOUR COMMENTS ARE SENT TO THE      STUDENT. Raise this when a student is not attending your class     regularly.      Disclosable under FERPA                                                         | <ul> <li>Required fields</li> </ul>    | Never Mind Save                                                                                                    |  |  |
| Permissions: A tract                                                   | Behavioral Concern  THIS FLAG AND YOUR COMMENTS ARE *NOT* SENT TO THE STUDENT: Raise this flag when you have a concern regarding a                                                                                                    |                                        |                                                                                                    |  |  |
| * Required fields                                                      | student's behavior. EXAMPLES include a student showing<br>significant signs of a change in demeanor or appearance or<br>perhaps has shared family or personal concerns that are impacting                                                   |                                        |                                                                                                    |  |  |

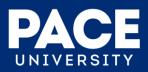

#### Raise Flags or Kudos for <u>Multiple</u> <u>Students</u> at ANY TIME from Your Roster

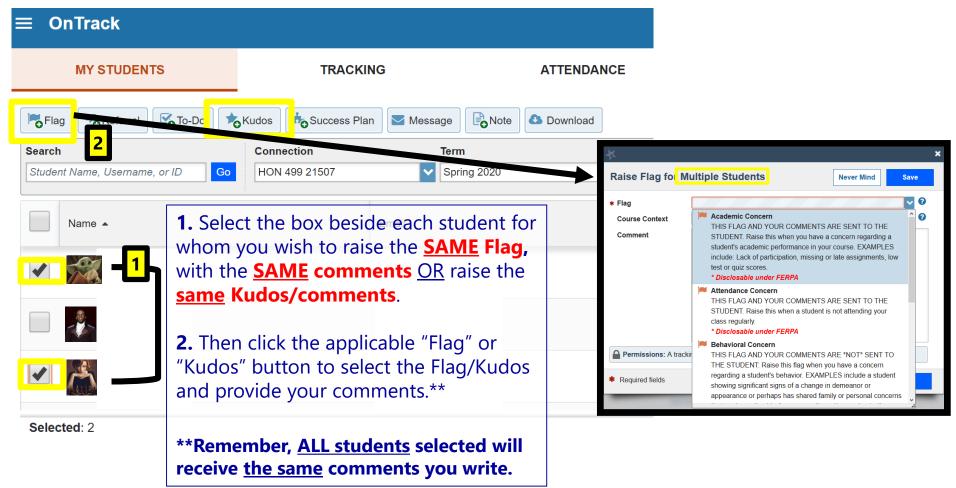

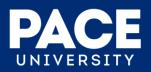

#### What Happens After An Instructor Raises a Flag or Kudos in OnTrack?

- For Academic and Attendance Concerns, the student will receive an e-mail notification of the concern, <u>including any</u> <u>comments the Instructor has provided</u>. The student's Advisor will also receive an e-mail notification about the concern and is asked to connect with the student to provide additional support and guidance.
- For Kudos, the student will receive an e-mail notification of the Kudos, including any comments the Instructor has shared.

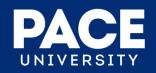

# Sample OnTrack Email Alert to STUDENT for Attendance or Academic Concern:

| OnTrack at Pace: Attendance Concern in Introduction to Microbiology                                                                                                    | ~                                 |  |  |  |  |
|----------------------------------------------------------------------------------------------------|-----------------------------------|--|--|--|--|
| Action Items +                                                                                                    | <ul> <li>Get more apps</li> </ul> |  |  |  |  |
| Dear Rachel,                                                                                                    |                                   |  |  |  |  |
| An Attendance Concern has been shared for you by Professor Yasmin Gold in Introduction to Microbiology (BIOL101-003 FA2014).                                                                                                    | 3-                                |  |  |  |  |
| It is very important that you take action to address this concern with your Instructor as soon as possible so that you can connect with the support available to you and work to improve and succeed in this course.                                                                            |                                   |  |  |  |  |
| Included below are the comments your Instructor has shared regarding this concern:<br>Rachel missed 3 classes this month.                                                                                                    |                                   |  |  |  |  |
| Again, please be sure to follow-up and discuss this concern with your Instructor as soon as possible and connect with First Year Advisor or your Success Advisor (confirm through "My Success Network" in <u>OnTrack</u> ) and campus Support S you are in need of additional help or guidance. | •                                 |  |  |  |  |

Our best wishes to you in your efforts toward academic improvement.

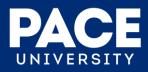

#### **Confirm a Student's Advisor**

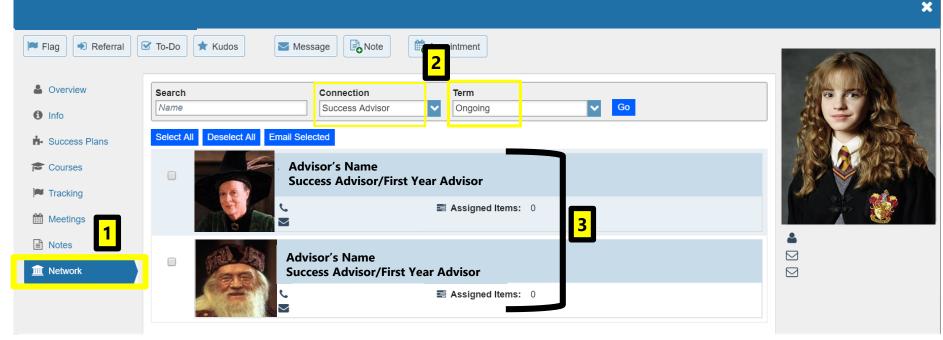

- 1. Open the student's folder in OnTrack and select "**Network**" from the side menu.
- 2. Select "**Ongoing**" from the **Term** drop-down menu (Advisor connections to students in OnTrack are not bound by a specific term, but rather an ongoing connection that can span several terms); then select "**Success Advisor**" <u>OR</u> "**First Year Advisor**" from the **Connection** drop-down menu.
- 3. The student's Advisor information will display, including the Advisor's Pace email and phone number should you need to contact them.

\*\*If no Advisor information appears in OnTrack, the student's program/school has not assigned an Advisor to the student at this time; please contact the respective Advising area for assistance.

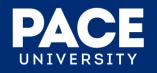

## **Some General Tips and Reminders**

- **Google Chrome** and **Firefox** web browsers tend to provide the best user experience for OnTrack.
- You can quickly search for one of your students in OnTrack using any of the following criteria:
  - U#/Student ID
  - Last Name
  - First Name
  - Partial name (a minimum of 3 letters)
- Student's **PREFERRED NAME** is used and displayed in OnTrack (and in Classes).
- OnTrack is <u>updated on a nightly basis</u> and reflects changes or updates to student records and registrations (i.e., Add/Drop or Withdrawal) as of approximately 10pm the prior night.

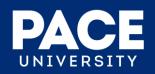

# **Questions?**

#### **Please feel free to contact**:

Jermain Smith Director of User Experience ITS jsmith@pace.edu Jennifer Talbot New Student Experience & Transitions jtalbot@pace.edu

Please also visit the Pace **OnTrack website** for information and resources!

#### For General OnTrack Support:

http://help.pace.edu Email: pacehelpdesk@pace.edu Pace Help Desk: 914.773.3333

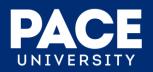